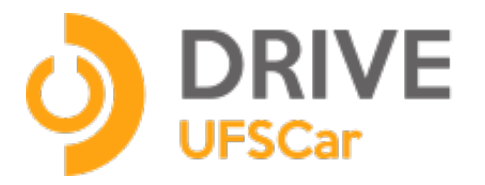

# **Manual de uso do Programa Cliente - Windows**

**fevereiro / 2017**

#### **UNIVERSIDADE FEDERAL DE SÃO CARLOS**

Reitora Prof.ª Dr.ª Wanda Aparecida Machado Hoffmann

Vice-Reitor Prof. Dr. Walter Libardi

Pró-Reitor de Graduação Prof. Dr. Ademir Donizeti Caldeira

Pró-Reitor de Pesquisa Prof. Dr. João Batista Fernandes

Pró-Reitora de Pós-Graduação Prof.ª Dr.ª Audrey Borghi e Silva

Pró-Reitor de Extensão Prof. Dr. Luiz Carlos de Faria

Pró-Reitor de Administração Prof. Dr. Marcio Merino Fernandes

Pró-Reitor de Gestão de Pessoas Prof. Dr. Itamar Aparecido Lorenzon

Pró-Reitor de Assuntos Comunitários e Estudantis Prof. Dr. Leonardo Antonio de Andrade

Pró-Reitora Adjunta de Graduação Profa. Dra. Claudia Buttarelo Gentile Moussa

Pró-Reitor Adjunto de Pesquisa Prof. Dr. Ronaldo Censi Faria

Pró-Reitor Adjunto de Pós-Graduação Prof. Dr. José Carlos Paliari

Pró-Reitor Adjunto de Extensão Prof. Dr. Jose Marques Novo Junior

Pró-Reitor Adjunto de Gestão de Pessoas Rafael Porto Santi

Pró-Reitora Adjunta de Assuntos Comunitários e Estudantis Francy Mary Alves Back

Pró-Reitor de Administração Adjunto Contábil, Orçamento e Finanças Luciano Mitidieri Bento Garcia

Pró-Reitor de Administração Adjunto de Compras, Contratos, Abastecimento e Patrimônio Prof. Dr. Aparecido Junior de Menezes

Secretária Geral de Informática Cláudia Alves de Souza Mello

## **Introdução**

O Drive UFSCar utiliza o programa de código aberto **Seafile** que é um sistema de armazenamento em nuvem com criptografia de dados e compartilhamento com grupos, com enfase em confiabilidade e alta performance.

## **Sobre este manual**

Este manual foi elaborado pela equipe do Departamento de Infraestrutura de Serviços de TI Ele pode ser baixado e acessado on line em http://sin.ufscar.br/drive

## **Informação para contato**

Universidade Federal de São Carlos – UFSCar - [www.ufscar.br](http://www.ufscar.br/) (16) 3351-8111

Secretaria Geral de Informática – Sin - [www.sin.ufscar.br](http://www.sin.ufscar.br/) (16) 3351-8417

## **Programa Cliente para o Drive UFSCar para Windows**

#### **Introdução**

O serviço Drive UFSCar , é um sistema de hospedagem de arquivos, utilizando o programa **Seafile**, e pode ser acessado diretamente através da interface web no endereço

#### https://drive.ufscar.br.

Os arquivos armazenados também podem ser acessados e sincronizados com seu computador pessoal ou dispositivos moveis através de aplicativos específicos, os chamados "**Clientes**".

O serviço de armazenamento, trabalha com o conceito de **Bibliotecas** (em inglês "Libraries") para organizar seus arquivos. Uma **Biblioteca** é o nível mais alto de armazenamento de arquivos e pastas.

É preciso criar uma Biblioteca para depois criar pastas e arquivos dentro da Biblioteca.

É possível também compartilhar suas bibliotecas com outras pessoas ou com um grupo de pessoas.

Dessa forma, com um "Programa Cliente" instalado em seu computador ou em seu dispositivo móvel, você poderá gerenciar seus arquivos hospedados no Drive UFSCar e manter uma "Pasta" específica, em seu computador, para sincronizar suas Bibliotecas: esta pasta é uma espécie de "atalho" para os conteúdos do servidor!

Tudo o que você copiar, alterar ou apagar dentro das Bibliotecas contidas nesta pasta (que está em seu computador), será sincronizado no servidor e vice-versa, as ações feitas diretamente no servidor, através da interface web, terão efeito sobre esta pasta.

#### **Instalação do Programa Cliente SeaFile no Windows**

Baixe o arquivo de instalação no endereço [https://www.seafile.com/en/download/,](https://www.seafile.com/en/download/) dentro da seção "**Desktop Syncing Clients**" e escolha "**Client for Windows**"

Agora execute o arquivo de instalação que você salvou em seu computador.(Figura 01)

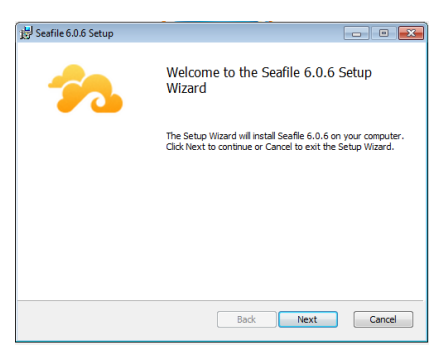

Figura 01

Com o processo de instalação iniciado, sua primeira ação será escolher o local de instalação. Se não quiser mudar o local, é só clicar em "Next" (Figura 02).

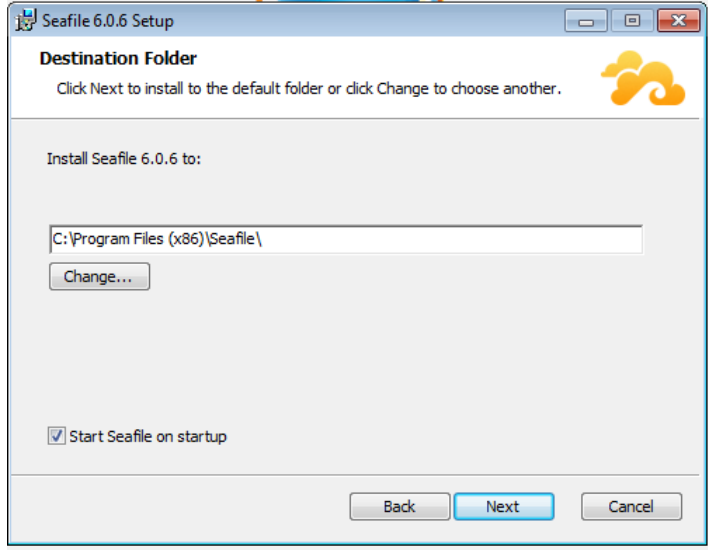

Figura 02

A seguir clique no botão "Install" para iniciar o processo de instalação (Figura 03).

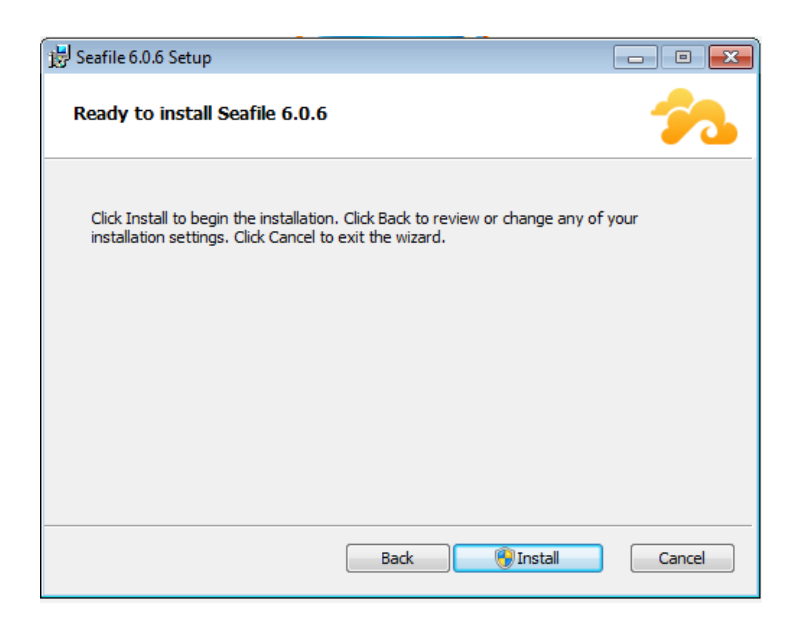

Figura 03

Confirme a Instalação (Figura 04).

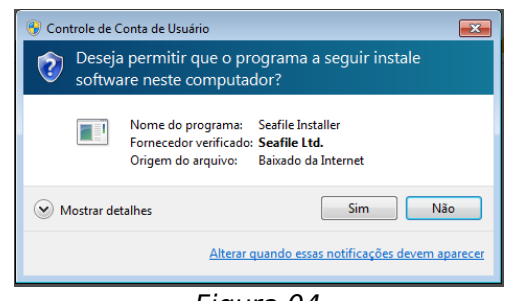

Figura 04

Aguarde o processo de instalação terminar até a conclusão (Figura 05).

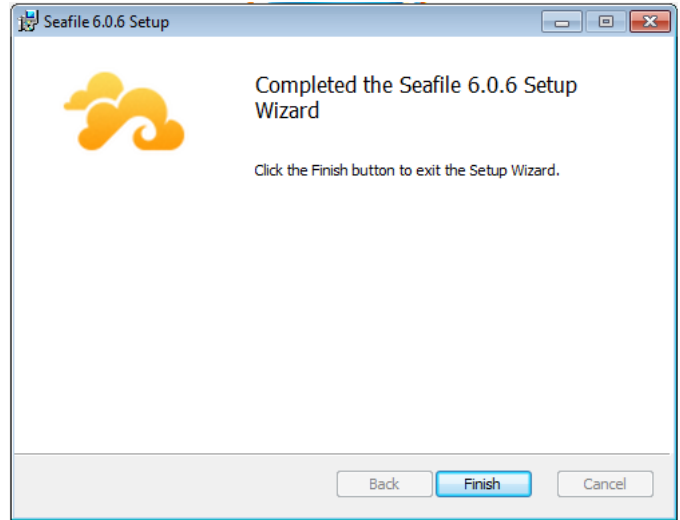

Figura 05

Após clicar em "Finish", será iniciado o processo de configuração no seu computador. Será solicitado que você escolha uma pasta para sincronização de seus dados. Normalmente é a pasta do usuário do Windows, se não quiser mudar, é só clicar em "Próximo" (Figura 06).

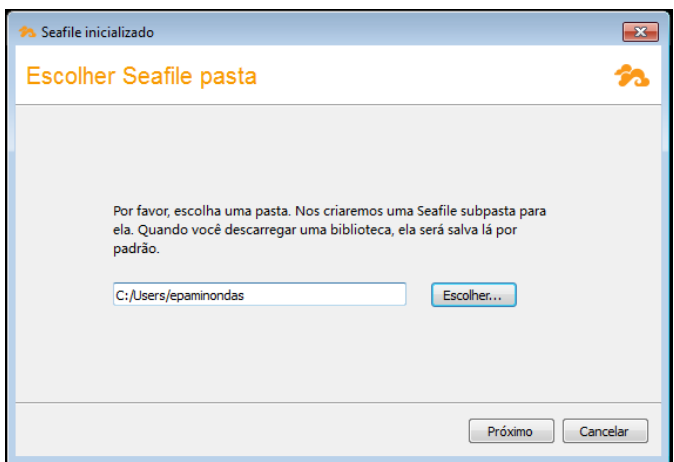

Figura 06

Na próxima tela insira os dados do servidor do **Drive UFSCar** (https://drive.ufscar.br), sua identificação ( o **número-ufscar** seguido de **@ufscar.br**) e a sua senha (Figura 07):

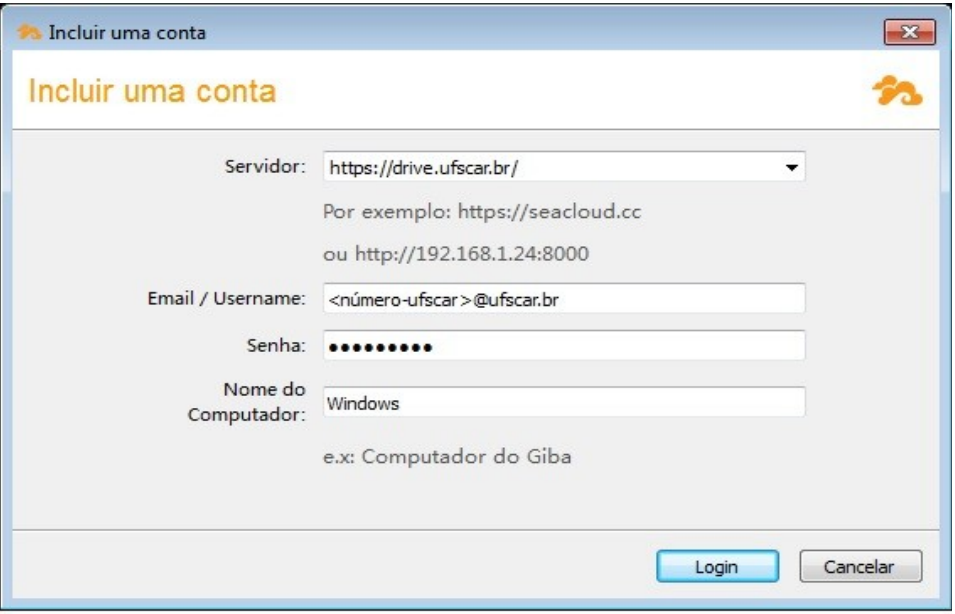

Figura 07

No primeiro acesso ao **Programa Cliente SeaFile**, será perguntando se você deseja baixar sua "**Biblioteca padrão**", que será uma subpasta dentro da pasta criada e selecionada anteriormente (no nosso exemplo a pasta **Arquivos**) e que será sincronizada com o servidor **Drive UFSCar** (Figura 08).

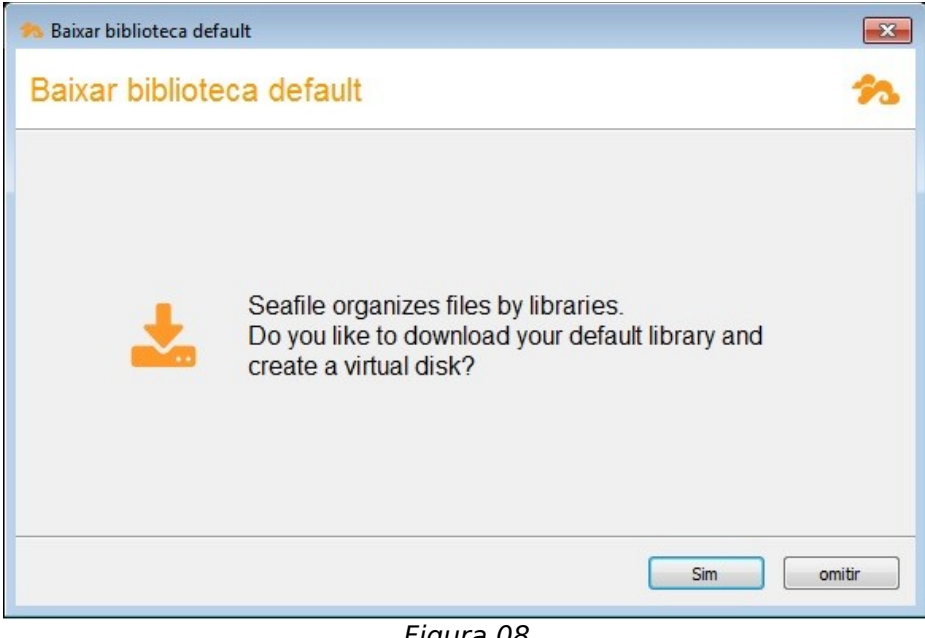

Figura 08

Ao clicar no Botão "**Sim**", ele fará esse processo! Após finalizar, você pode verificar o resultado clicando no botão "**Abrir**" (Figura 09):

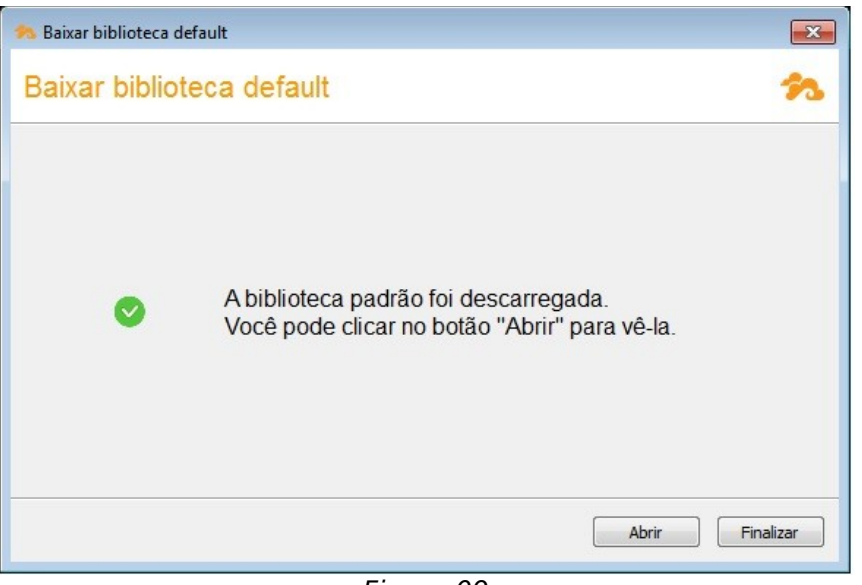

Figura 09

Ao clicar no botão "**Abrir**", o gerenciador de arquivos do Windows se abrirá e você verá a estrutura de diretórios que o **Programa Cliente Seafile** criou e o conteúdo da pasta "**Minha Biblioteca**" (que é a biblioteca padrão), dentro da pasta "**Arquivo"** (Figura 10):

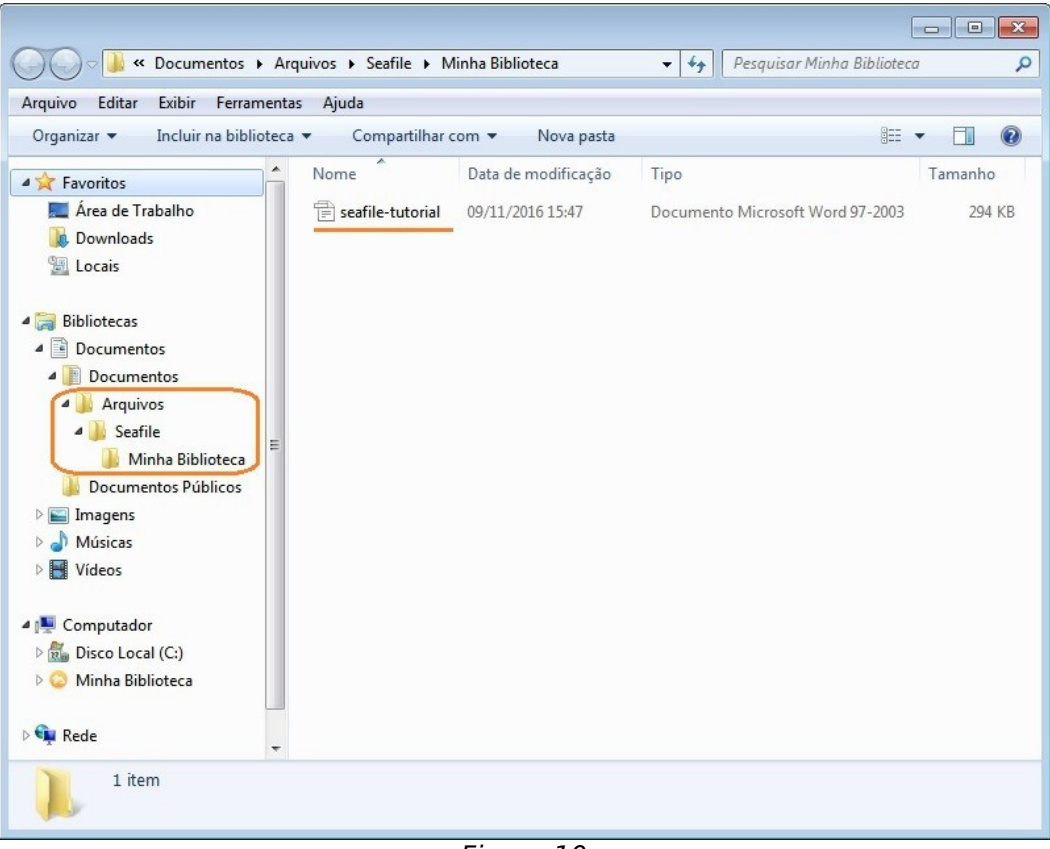

Figura 10

Dentro do diretório "**Arquivo"** foi criada a pasta "**Seafile**" e dentro desta pasta, a pasta "**Minha Biblioteca**" que contem um arquivo exemplo chamado **seafile-tutorial.doc**.

A instalação foi concluída!

## **Janela Principal do Programa Cliente SeaFile**

A seguir temos a janela do **Programa Cliente Seafile** para o Windows (Figura 11).

Nesta interface estão organizados os seguintes itens:

- **Recentemente Atualizado**: estão registradas as ações recentes;
- **Minhas Bibliotecas**: contem todas as bibliotecas criadas;
- **Compartilhado Comigo (Sharede with me)**: contem os conteúdos que compartilharam com você;
- **Compartilhada com Grupos (Sharede with groups)**: contem os grupos que compartilharam com você;
- **Bibliotecas sincronizadas**: contem as bibliotecas que estão sincronizadas.

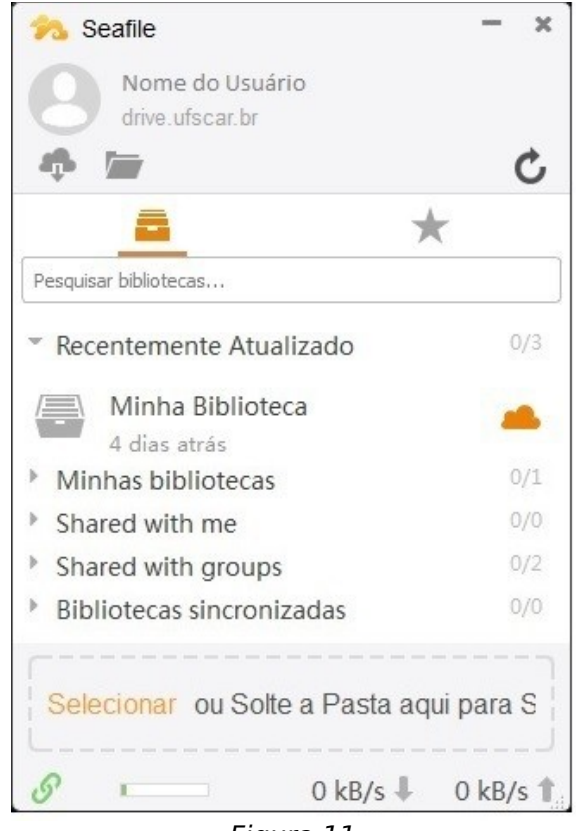

Figura 11

Nesta janela não é possível criar novas Bibliotecas, apenas sincronizar as existentes, criadas no seu navegador no **Drive UFSCar**.

**ATENÇÃO**: Ressaltamos que é importante que você faça a

#### administração de suas Bibliotecas, Pastas e Arquivos pelo navegador da Web no **Drive UFSCar**.

Clicando com o botão direito sobre uma determinada Biblioteca, podemos verificar, na Figura 12 abaixo, as opções possíveis para as Bibliotecas existentes. Vejamos algumas:

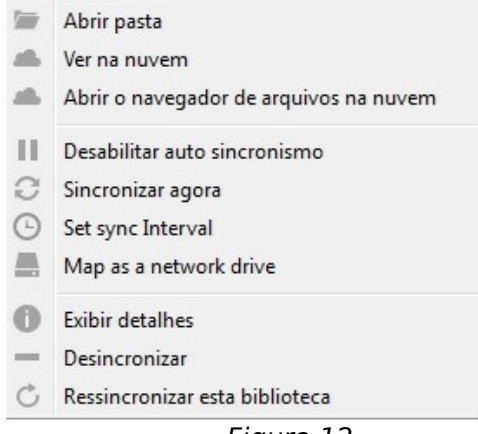

Figura 12

- **Abrir pasta:** abre o conteúdo da Biblioteca a partir do Windows Explorer;
- **Ver na nuvem:** o acesso ao conteúdo da Biblioteca a parti de um navegador;
- **Abrir o navegador de arquivos na nuvem: exibe** o conteúdo da Biblioteca (Figura 13):

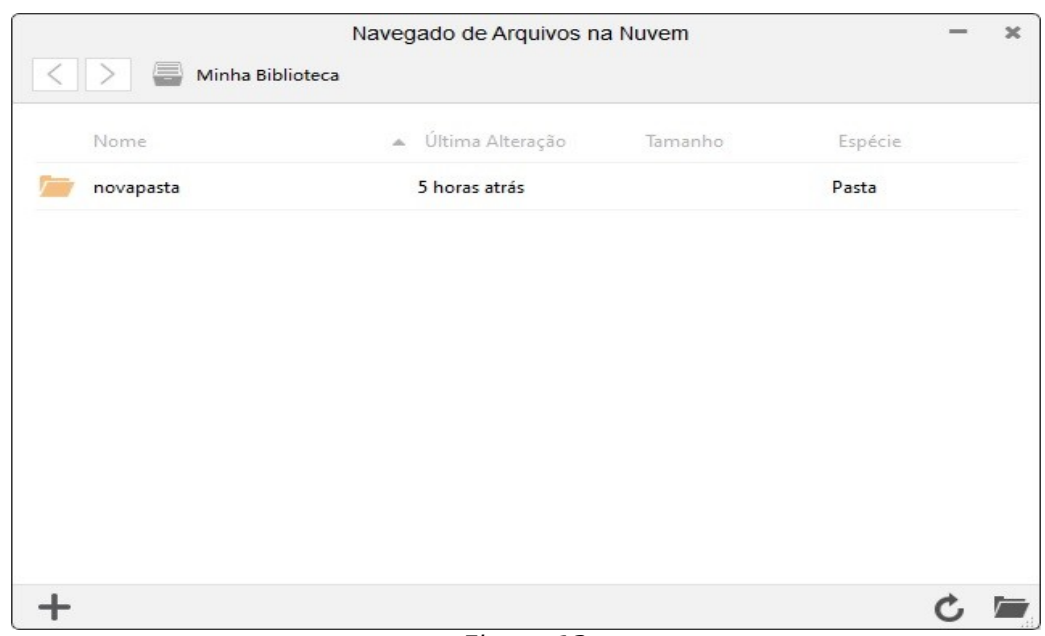

Figura 13

Ao clicar sobre a pasta desejada, é possível verificar seu conteúdo(Figura 14):

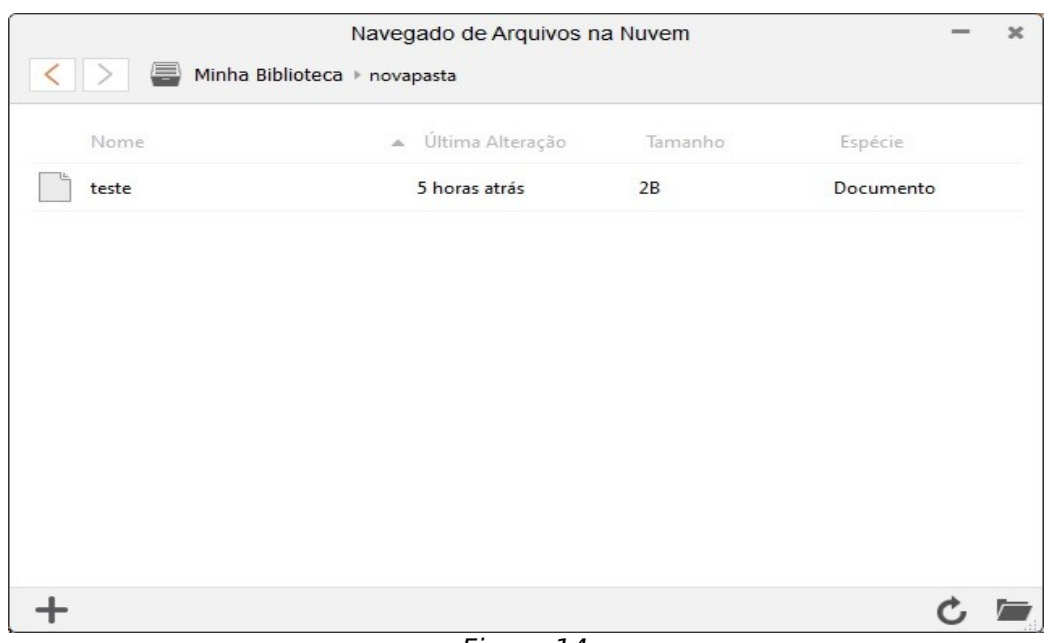

Drive UFSCar Manual de uso do Programa Cliente - Windows

Figura 14

Ainda nesta tela, é possível "**Enviar arquivos**" ou "**Criar**" uma nova pasta dentro desta Biblioteca. Lembrando que essas ações só são permitidas dentro de uma Biblioteca. Basta clicar no sinal de "**+**" localizado no canto inferior esquerdo e escolher a opção desejada (Figura 15):

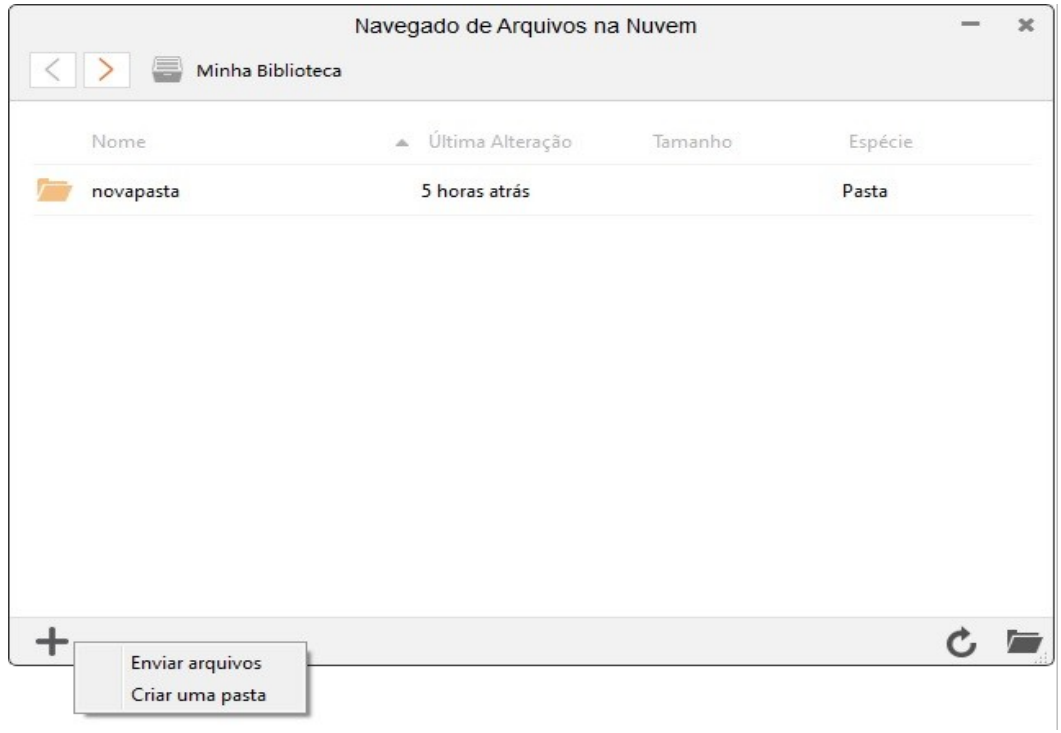

Figura 15

• **Sincronizar agora:** os dados são sincronizados e um sinal de êxito aparece no lado direto da Biblioteca (Figura 16):

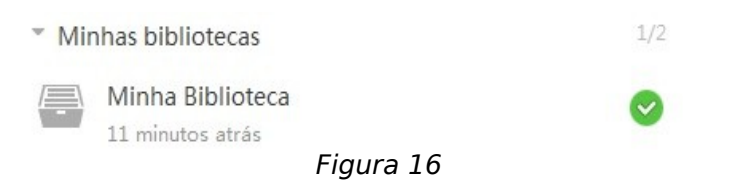

Ainda na janela do Programa Cliente Seafile, em sua parte inferior, é possível enviar uma pasta para o servidor (Figura 17).

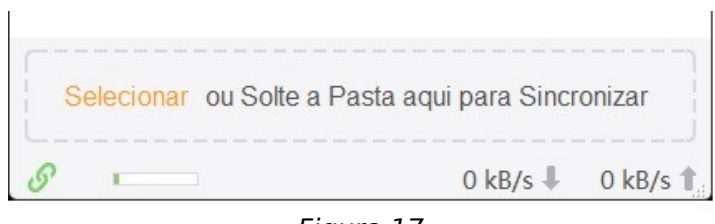

Figura 17

Para isso existem duas opções: "**Selecionar**" ou, com o Windows Explorer aberto, arrastar uma pasta e soltar nesta região.